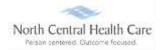

Supervisors and their designees log into UKG to review, modify/correct, and approve timesheets for direct reports.

### Log In to UKG

Click on the UKG desktop icon

You will be asked to "Pick an account." Your norcen.org email account should display like in the sample below. If it does not display, you will need to type it in.

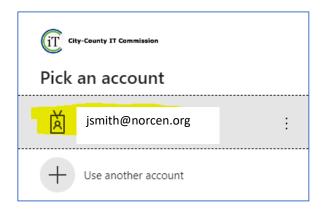

The PW screen is your **Network** password. The one you log onto your computer with.

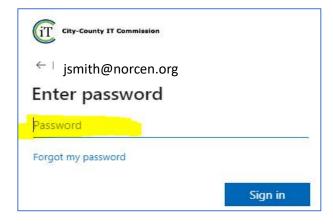

If prompted, completed the MFA (Multifactor Authentication) piece.

Last Updated 7/2023 Page 1 of 11

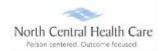

### **Access Time Management**

UKG Dashboard displays.

**NOTE:** UKG menu options are security driven, and individuals may configure dashboards by preference; **your UKG view may be different from screen shots in this document and other users**.

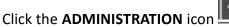

Scrolling down the column until you see Time Management.

### Click on Time Management.

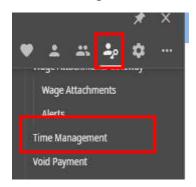

The Overview dashboard opens.

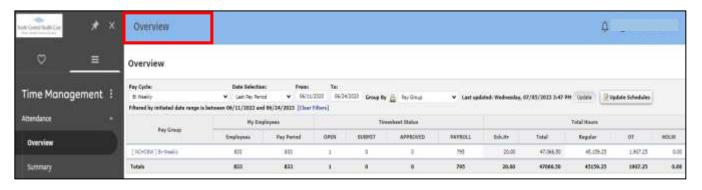

### Click Summary option.

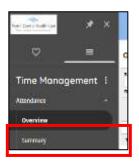

Last Updated 7/2023 Page 2 of 11

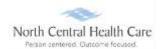

The **Summary** option displays a list of the supervisor/designee's direct reports. To drill down to an individual employee's timesheet, click employee's name.

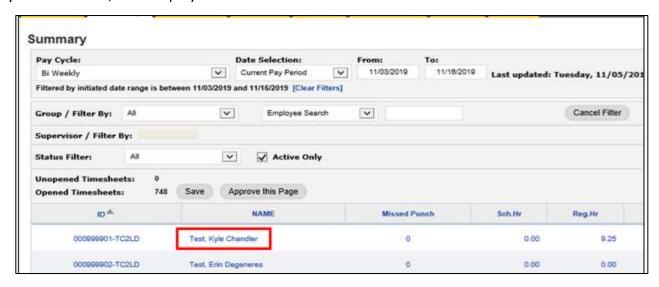

Timesheets options opens to display the selected employee's timesheet.

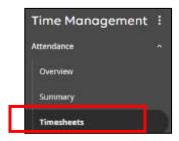

To navigate employee timesheets, click **Previous Employee** or **Next Employee** buttons to navigate through employee timesheets in succession.

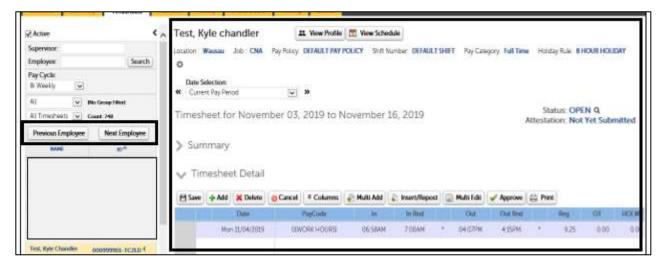

Last Updated 7/2023 Page 3 of 11

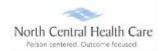

Search for a specific employee's timesheet, *type employee's name* or *employee ID* in the **Employee** field. Click **Search**.

The employee's timesheet displays, and the employee's name is highlighted in the list (e.g., Test, Kyle Chandler).

**NOTE:** If Employee Search finds multiple matches (e.g., Test), use arrows to locate correct employee's timesheet

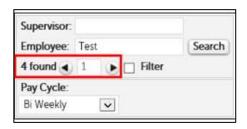

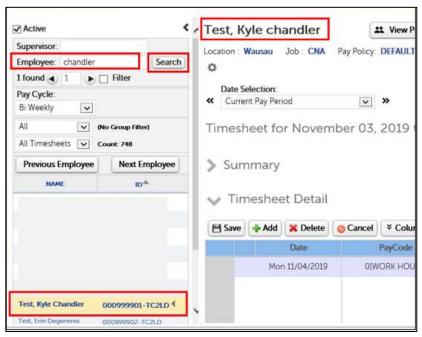

View a different employee's timesheet – **Select another employee** (e.g., Test, Erin DeGeneres) from the **Timesheets tab list.** 

Last Updated 7/2023 Page 4 of 11

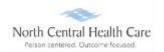

### **Enter a Missed In/Out Punch**

While viewing an employee's timesheet, scroll down to the **Timesheet Detail** section.

**NOTE:** Maroon boxes in the In and Out columns identify missed punches.

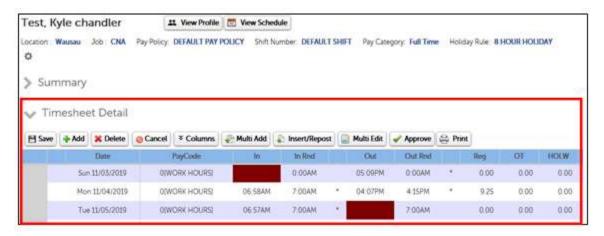

Click **In** (or **Out**) field and *type time* for missed in (or out) punch.

**NOTE:** When entering time, the system defaults hours entered as AM. System accepts AM designation if entered. To indicate afternoon/evening/nighttime correctly, type PM after time entry (e.g., 407PM).

### Missed "In" Punch example

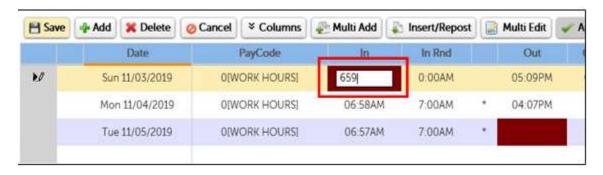

Last Updated 7/2023 Page 5 of

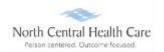

### Missed "Out" punch example

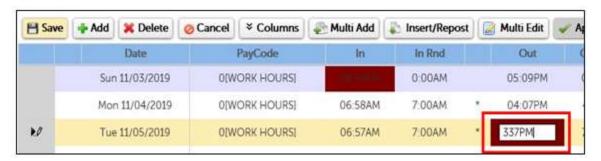

Select **Reason Code** for each modified/corrected timesheet entry:

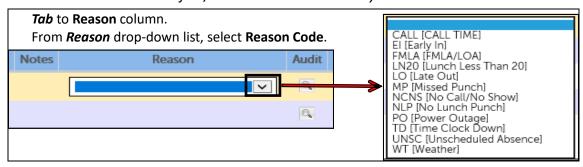

#### Click Save.

Timesheet modification/correction (e.g., missed punch) is processed and selected Reason Code displays on updated employee timesheet.

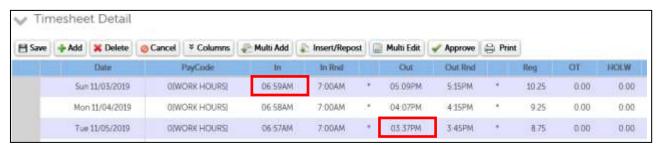

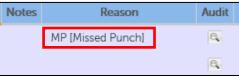

Last Updated 7/2023 Page 6 of

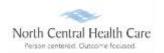

### **Enter a Missed In/Out Meal Punch**

While viewing an employee's timesheet, scroll down to the **Timesheet Detail** section.

**Example:** Employee forgot to punch out/in for a 30-minute lunch on Sunday, November 3.

### Click Insert/Repost.

- In row 1, select **Date** and **Time** for missed *Meal Start*.
- In row 2, select Date and Time for missed Meal End.

#### Click OK.

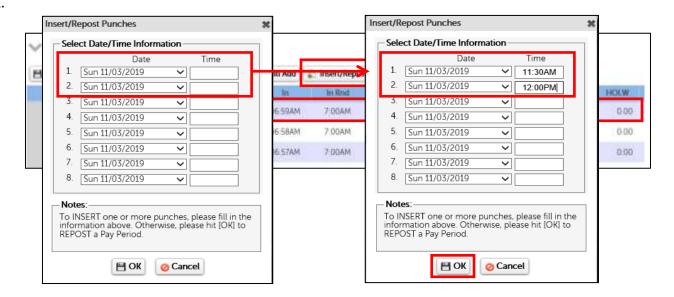

#### Click OK.

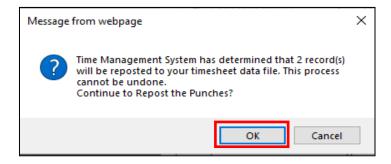

Last Updated 7/2023 Page 7 of

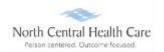

Time sheet modification/correction (e.g., missed meal in/out punch) is processed.

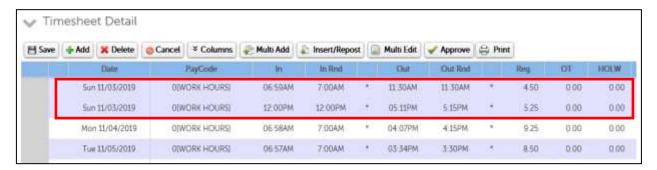

### **Adding Time or Other Entries**

While viewing an employee's timesheet, scroll down to the **Timesheet Detail** section.

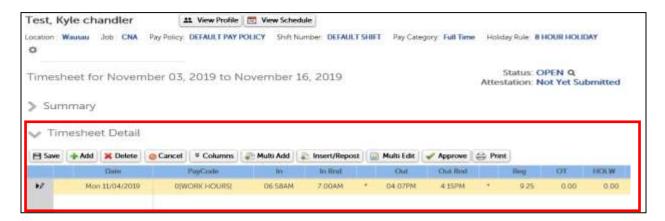

Click the next empty date field.

Select Date from list.

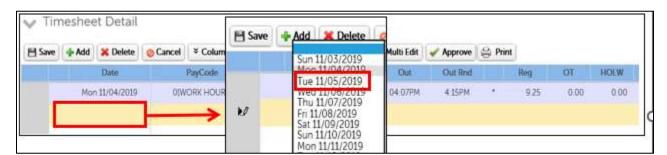

Last Updated 7/2023 Page 8 of

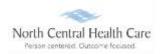

Click PayCode field and select a PayCode from list.

**NOTE:** If a Work **Hours** PayCode is selected, In and Out punch times must be entered.

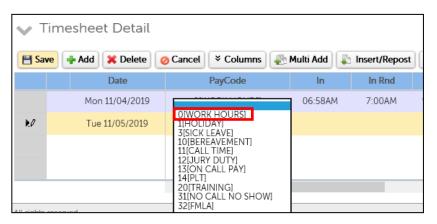

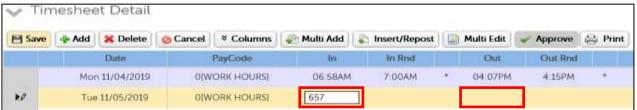

**NOTE:** If a **non-working** PayCode (e.g., Jury Duty, Sick Leave, Bereavement, and PLT) is selected, the total number of hours (e.g., 8) must be entered in the REG column.

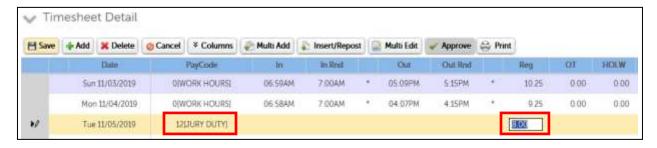

As appropriate, select **Reason Code**:

- Tab to Reason column
- From Reason drop-down list, select Reason Code

Click **Save**. Timesheet modification/correction is processed.

Page 9 of

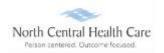

#### **Approve an Individual Timesheet**

Approve timesheet on an Individual OR on a By Page basis. The following are steps are how to approve an individual timesheet.

While viewing an employee's timesheet, scroll down to the **Timesheet Detail** section.

After completing modifications/corrections and confirming totals on an employee's timesheet, click **Approve**.

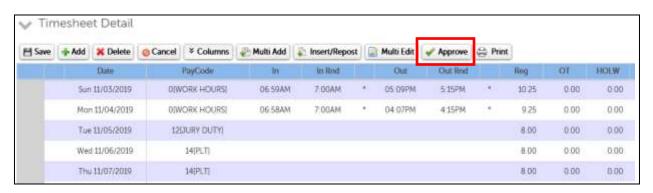

**Tip:** To simplify the Timesheet Detail view, click **Columns** button to select and hide unwanted timesheet columns. Follow the same process to unhide timesheet columns.

#### **Approve Timesheets by Page**

Approve timesheet on an Individual OR on a By Page basis. The following are steps are how to approve timesheets by page.

While viewing **Time Management > Attendance > Summary tab**, review totals for displayed list of manager/designee's direct reports.

#### Click Approve this Page.

Repeat review and approval steps for each additional page of employee timesheets.

**Tip:** Apply various **Filter** options to filter employee timesheets page by Supervisor, Group, etc.

To *continue working* within UKG, click the NCHC logo found on the top blue bar. Last Updated 7/2023

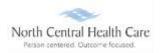

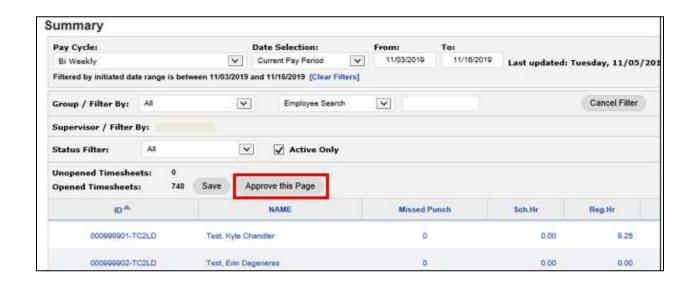

To continue working within UKG, click the NCHC logo found on the top blue bar.

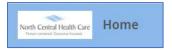

OR

To exit UKG, click the **Person** icon and **Logout**.

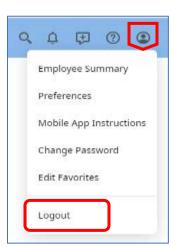

Last Updated 7/2023 Page 11 of